# 化學品清單及分類查詢操作步驟

-、 登入化學品管理與申報系統首頁,輸入帳號及密碼

[\(http://chem.moe.edu.tw/broad.aspx\)](http://chem.moe.edu.tw/broad.aspx)

### 帳號:請購人員工編號(實驗室請購化學品請輸入實驗室負責老師員工編號)

密碼: 112.8.1 起已啟用密碼定期變更,如忘記密碼請於登入頁面點選忘記密碼

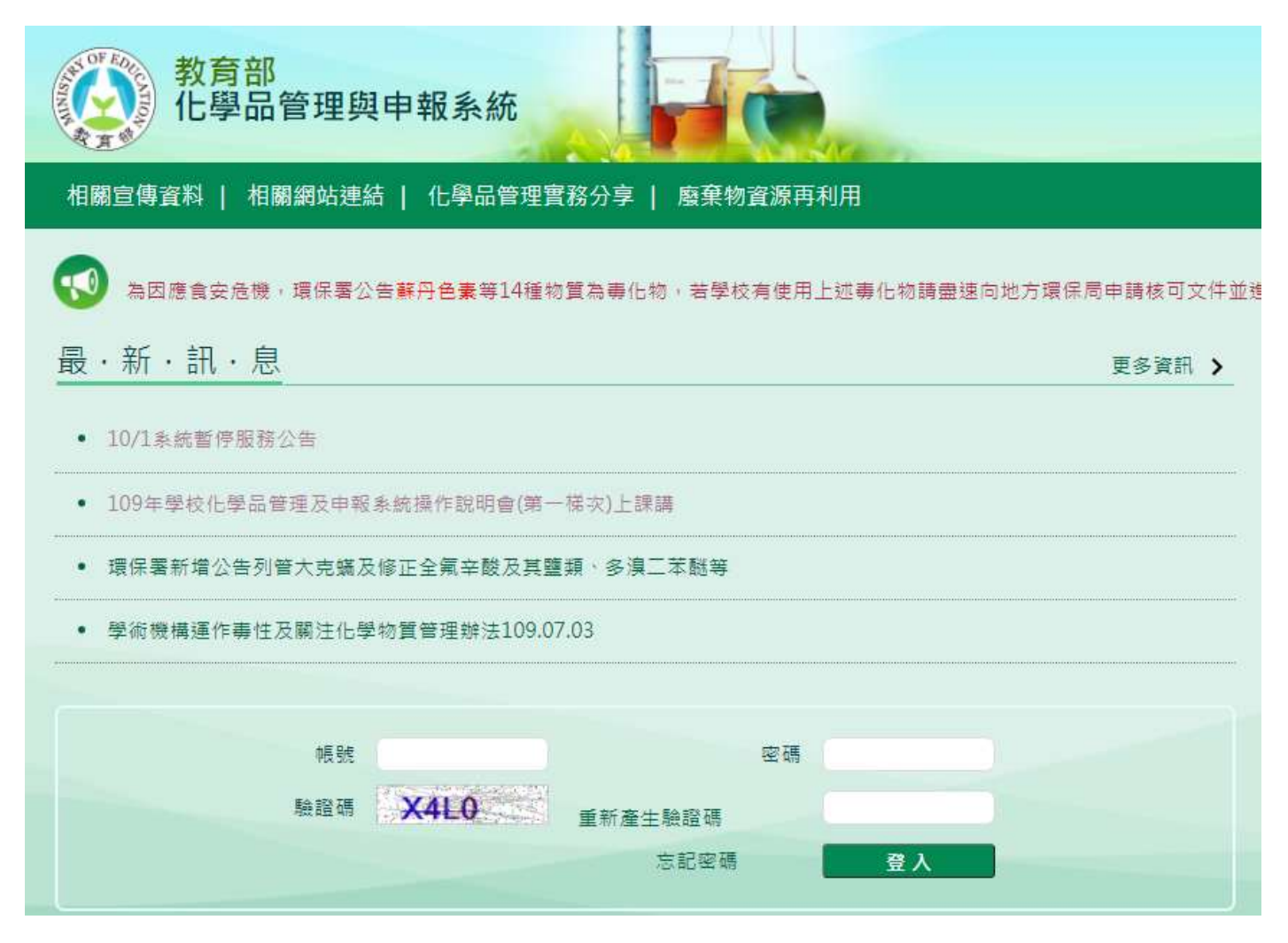

# 二、選擇"報表區",接續選擇"化學品清單"進行查詢

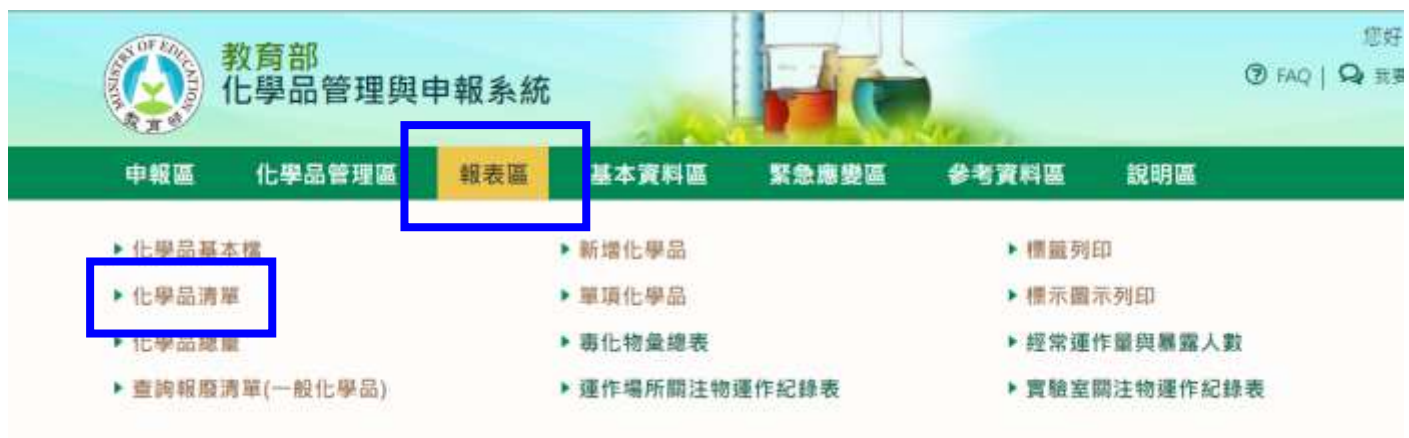

#### 毒化物申報說明

教育部毒化物申報諮詢專線:02-2706-9896 分機25 · 30 · 環保署毒化物核可文件諸詢專線:02-23701999。

## 三、 預查詢清單內容,可點選化學品 ID 可查看該筆單號內容;如要進行編

輯後製可點選「EXCEL 轉檔」。

### 清單內容已經將各類化學品依法規及特性進行分類。

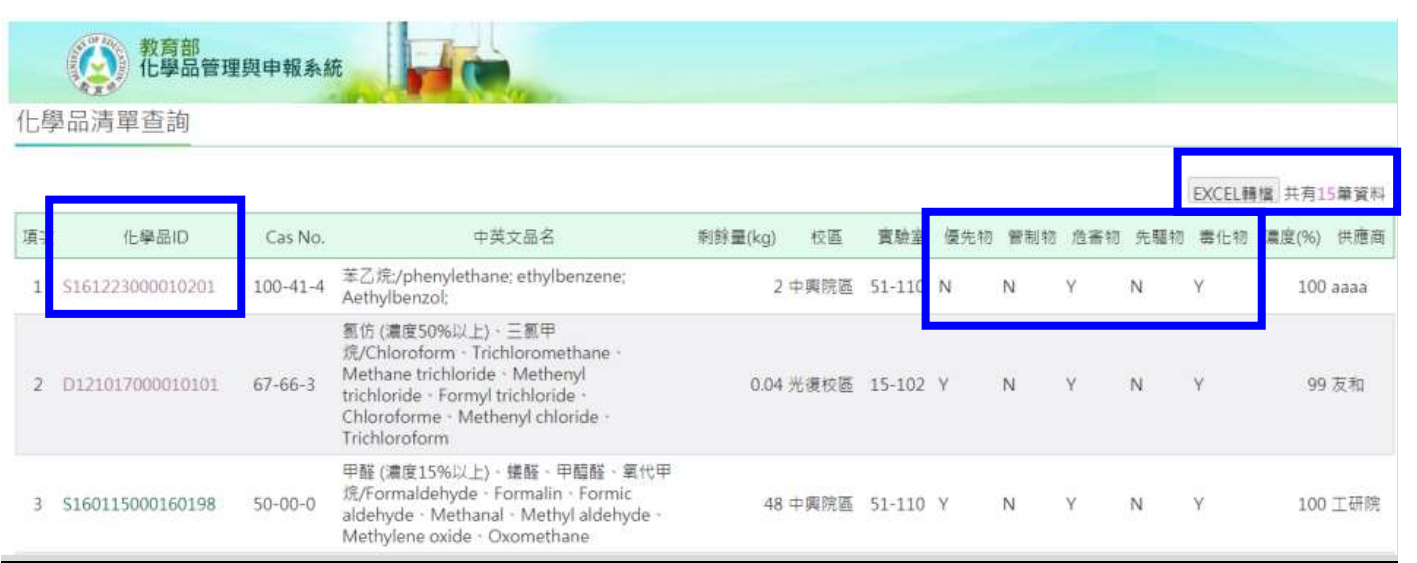

查詢化學品清單及分類注意事項:

建議查詢化學品清單時除可參考系統 SDS 進行分類之外,請務必向供應

## 商索取正確的 SDS 進行分類。